このページは

経営経済学科 2020(令和 2)年度入学生 保護者 用です。

学科、入学年度ごとに登録用空メールのアドレスが異なりますのでご注意ください。

# メール配信システム(39 メール)ご登録方法

## ■ 39 メール登録方法

## 1. 受信許可設定

- ・ メールの受信設定をされている場合、登録ができません。39 メールおよび大学か らのメールを受信できるようにドメインが「@39mail.com」と「@nbu.ac.jp」の メールは受信できるように設定をお願いします。
- ・ スマートフォン向けの設定は下記のリンクから「スマートフォン向けメール配信 システム」もご参照ください。

## 2. 空メール送信

・ 「[nbu.e2020@39mail.com](mailto:nbu.e2020@39mail.com)」宛てに空メールを 送信してください。 (右のQrコードからもメールアドレスを取得可能です)

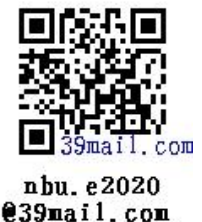

#### 3. 本登録

- 自動返信で「空メール登録確認」メールが届きます。 ※ メールは「送信名:日本文理大学」「From: [u-nbu.e2020@39mail.com](mailto:u-nbu.e2020@39mail.com)」です。 ※ 空メール送信後、5 分以上経過しても「空メール登録確認」メールが届かない場合は、「送 信アドレスが間違っている」か「受信制限を設定されている」かのいずれかの場合が想定 されます。再度、送信アドレスをご確認いただくとともに受信許可設定をご確認ください。
- ・ メール本文の「本登録はこちら」にアクセスし登録フォームを開いてください。
- ・ フォームに「学籍番号」「学生氏名」「保護者連絡先(携帯番号等)」を入力し、「確 認」ボタンを押してください。
- ・ 入力内容に誤りがないことを確認し「送信」ボタンを押してください。登録完了 となります。

#### ■ メールアドレス・電話番号について

・ ご登録頂いたメールアドレス・電話番号は日本文理大学後援会及び日本文理大学 から保護者の皆さまへの連絡用として使用させていただきます。

■ リンク

・ スマートフォン向けメール配信システム

【事務担当】後援会事務局 大学総務・経理担当 TEL:097-524-2700